**Modernización, Gestión Documental y Archivo**

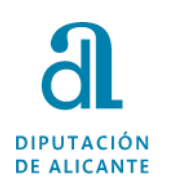

# **GUÍA PARA PRESENTACIÓN DE DOCUMENTOS A TRAVÉS DE LA SEDE ELECTRÓNICA DE DIPUTACIÓN**

1

**Guía para presentación de documentos a través de la sede electrónica de Diputación octubre2020**

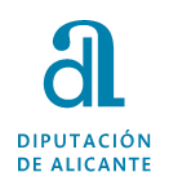

Necesitamos, obligatoriamente, disponer de certificado de firma electrónica, que puede ser alguno de los siguientes:

- Sistema Cl@ve https://clave.gob.es/clave Home/Clave-Permanente.html
- Certificado digital de firma electrónica, formato software o tarjeta criptográfica
- DNIe

Sino se dispone de dicho certificado, en la Oficina de Asistencia al Ciudadano de la Diputación de Alicante se puede obtener el emitido por la ACCV de forma presencial solicitando cita previa en el teléfono 965988911. También puede conseguirlo en cualquiera de las Oficinas PRU de la provincia de Alicante, cuya información se encuentra en la página web de la ACCV <https://www.accv.es/encuentra-tu-pru/>

**Guía para presentación de documentos a través de la sede electrónica de Diputación octubre2020**

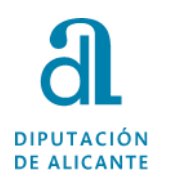

Para acceder a la Sede Electrónica de la Diputación lo podemos hacer pinchando en el siguiente enlace o escribiendo en nuestro navegador la siguiente dirección:

<https://diputacionalicante.sedelectronica.es/info.0>

Se aconseja el uso del navegador Google Chrome o Firefox.

**Guía para presentación de documentos a través de la sede electrónica de Diputación octubre2020**

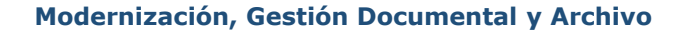

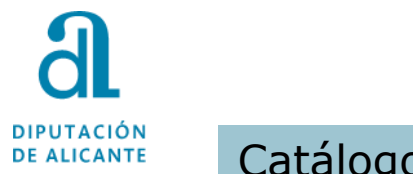

## Catálogo de Trámites

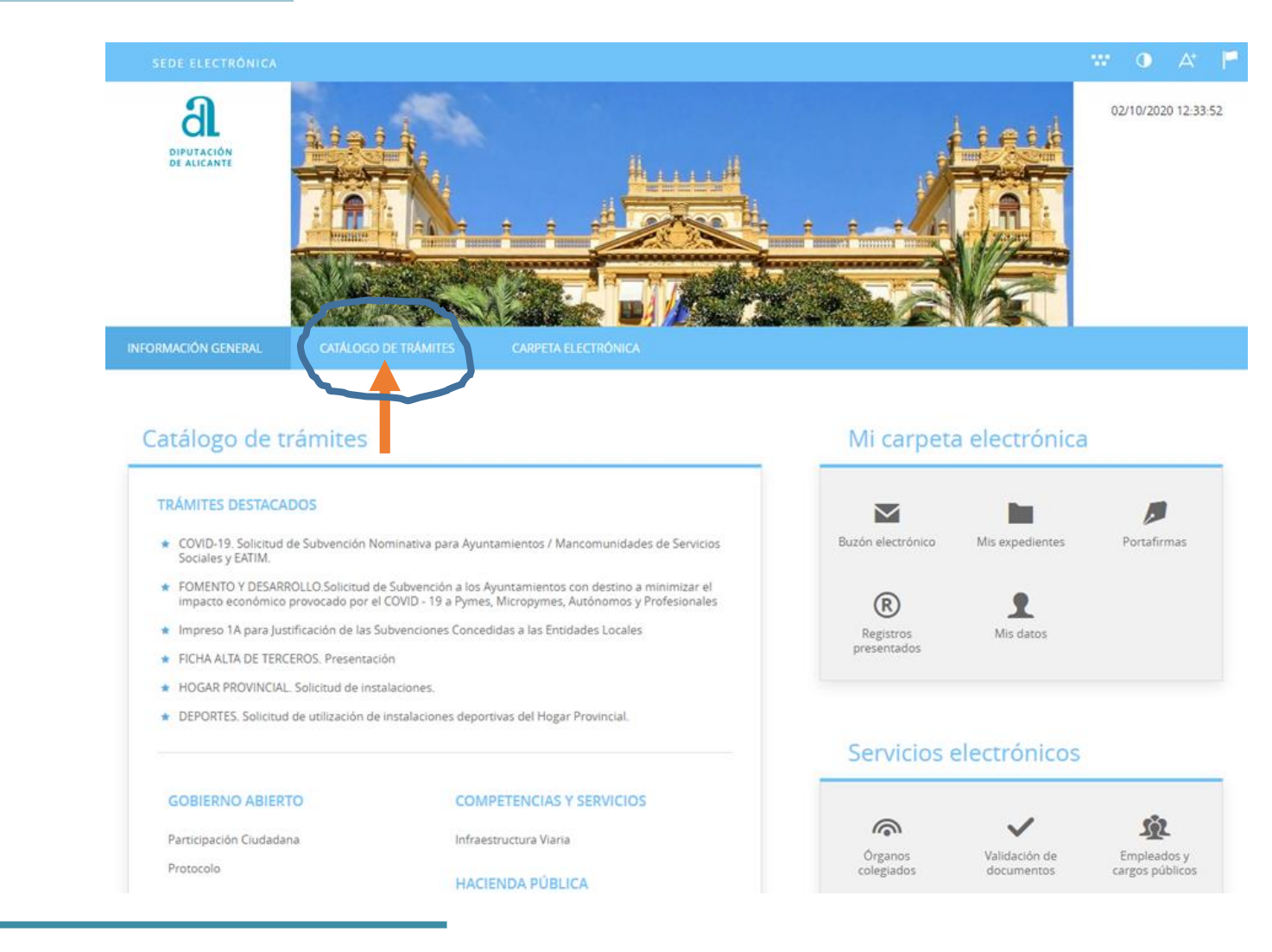

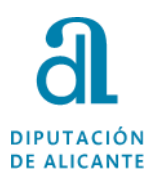

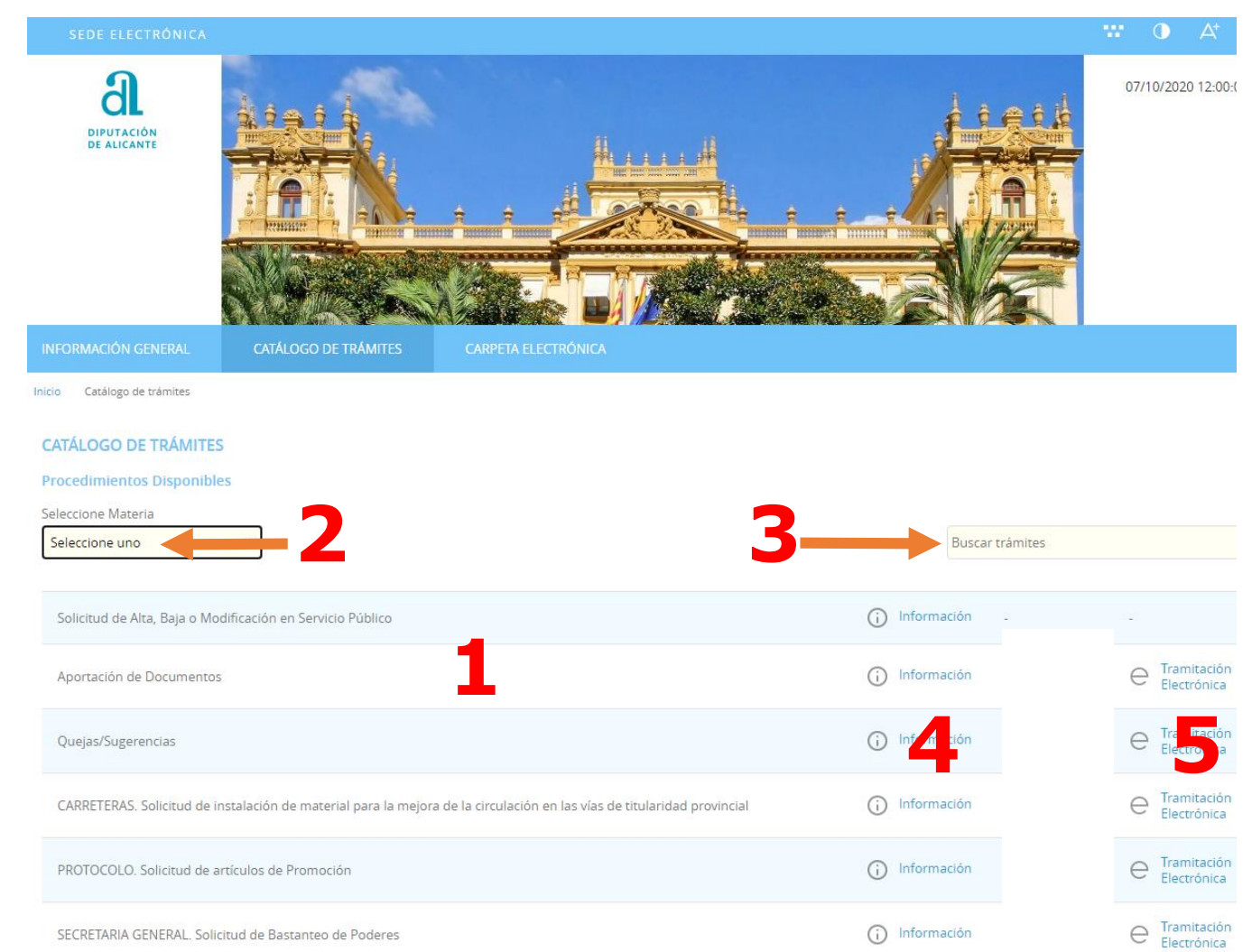

- 1. En esta pantalla podemos ver todos los trámites de forma correlativa.
- 2. Podemos seleccionar ver los trámites por materia
- 3. Buscador para facilitar trámites concretos, se aconseja poner una sola palabra y pulsar la tecla Enter.
- 4. Información: Se aconseja antes de iniciar la tramitación ver la información disponible sobre el mismo (bases convocatoria, documentos a aportar, etc)
- 5. Tramitación Electrónica: pinchamos aquí para comenzar el trámite

### **DIPUTACIÓN** Tramitación Electrónica **DE ALICANTE** e

Tramitación Electrónica

# **1** Identificación Electrónica

## Nos pide que nos identifiquemos electrónicamente. Seleccionamos Cl@ve

Inicio Identificación Electrónica

## **IDENTIFICACIÓN ELECTRÓNICA**

En virtud del artículo 9 de la Ley 39/2015, de 1 de octubre, del Procedimiento Administrativo Común de las Administraciones Públicas, las Administraciones Públicas están obligadas a verificar la identidad de los interesados en el procedimiento administrativ

Con el fin de garantizar el no repudio de las actuaciones que realice, el sistema guardará una auditoría con sellado de tiempo de todas las Acceda con Certificado Digital, DNIe y los sistemas de claves concertadas de Cl@ve Acceso de ciudadanos europeos a través del sistema eID de la Unión Europea

A continuación, solicitará el método de identificación y debiendo seleccionar el que corresponda. Si el certificado es de la ACCV pincharemos la 1ª opción, si es del sistema Cl@ve, dependerá de si tenemos "Cl@ve Pin" o la "Cl@ve Permanente" pinchando entonces la 2ª o 3ª opción.

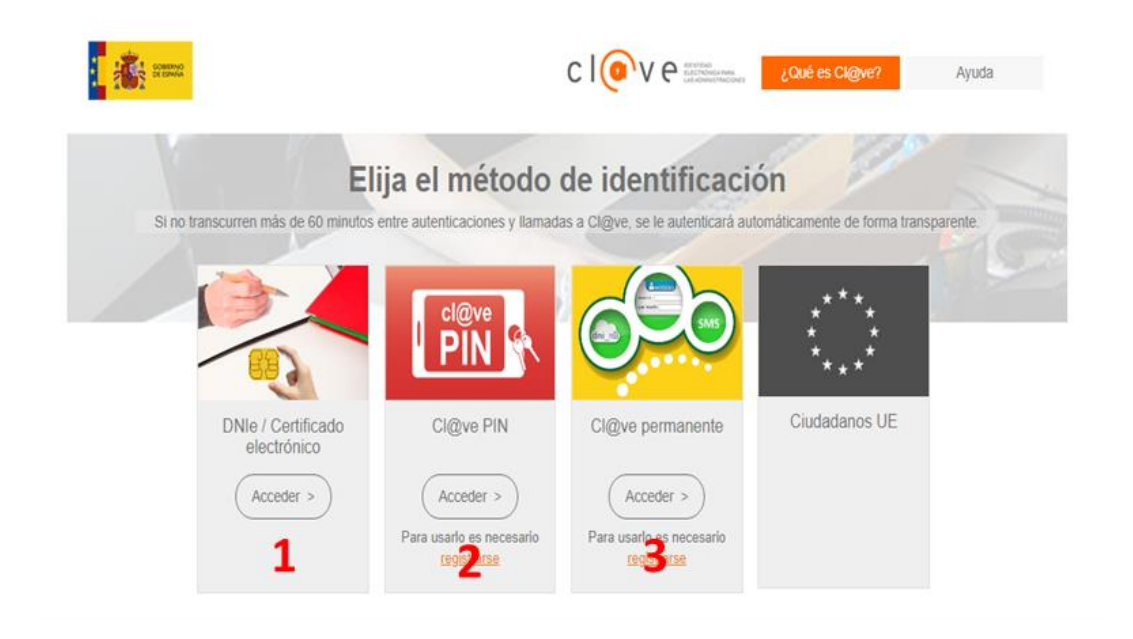

#### Tramitación Electrónica Tramitación e Electrónica

DIPUTACIÓN

**DE ALICANTE** 

A partir de este momento accedemos al procedimiento que consta de 5 pasos, excepto para aquellos trámites que tengan Declaraciones que tengan que aceptarse, y por lo tanto serán 6.

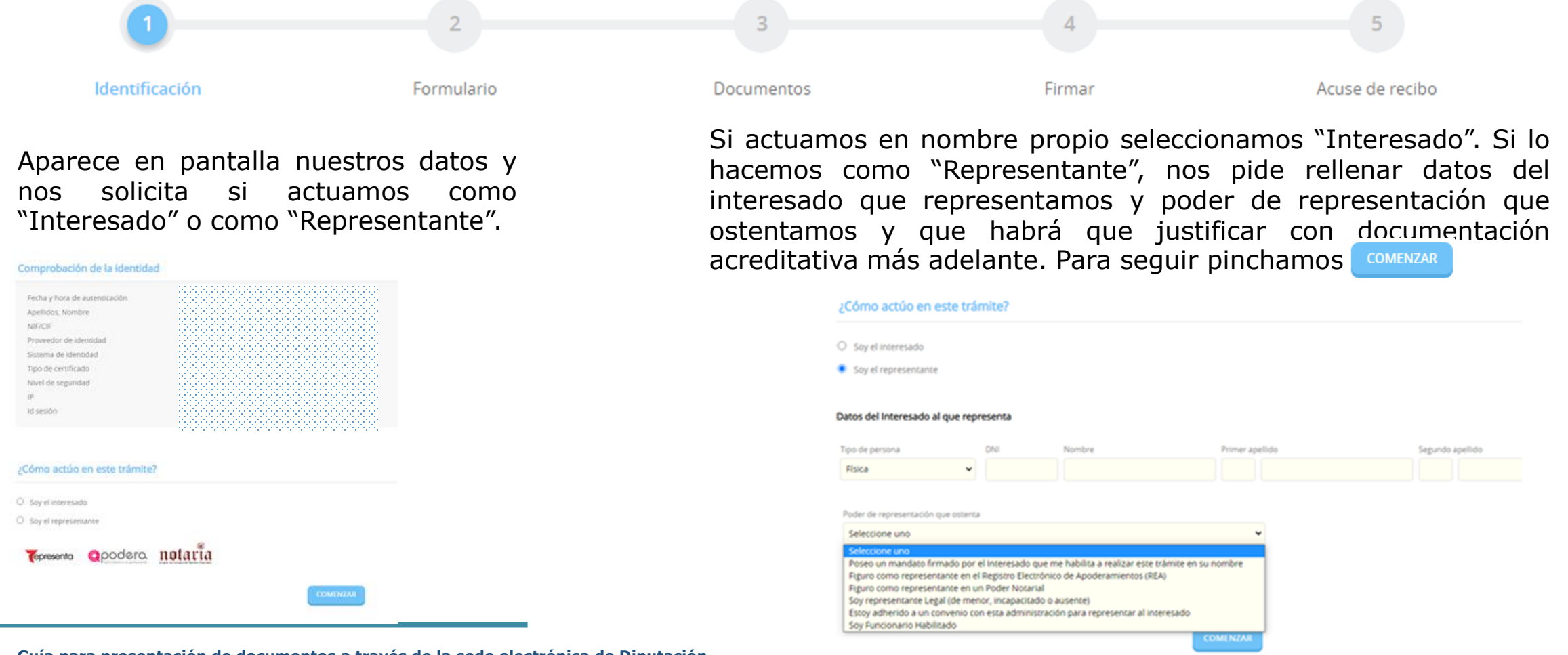

7

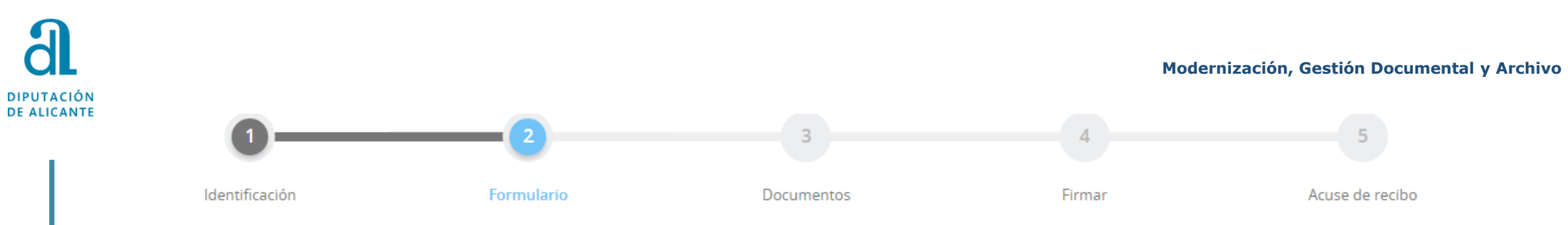

Aparece una nueva pantalla donde se han volcado los datos del interesado y al mismo tiempo un Expone/Solicita que tendremos que cumplimentar con la información que proceda.

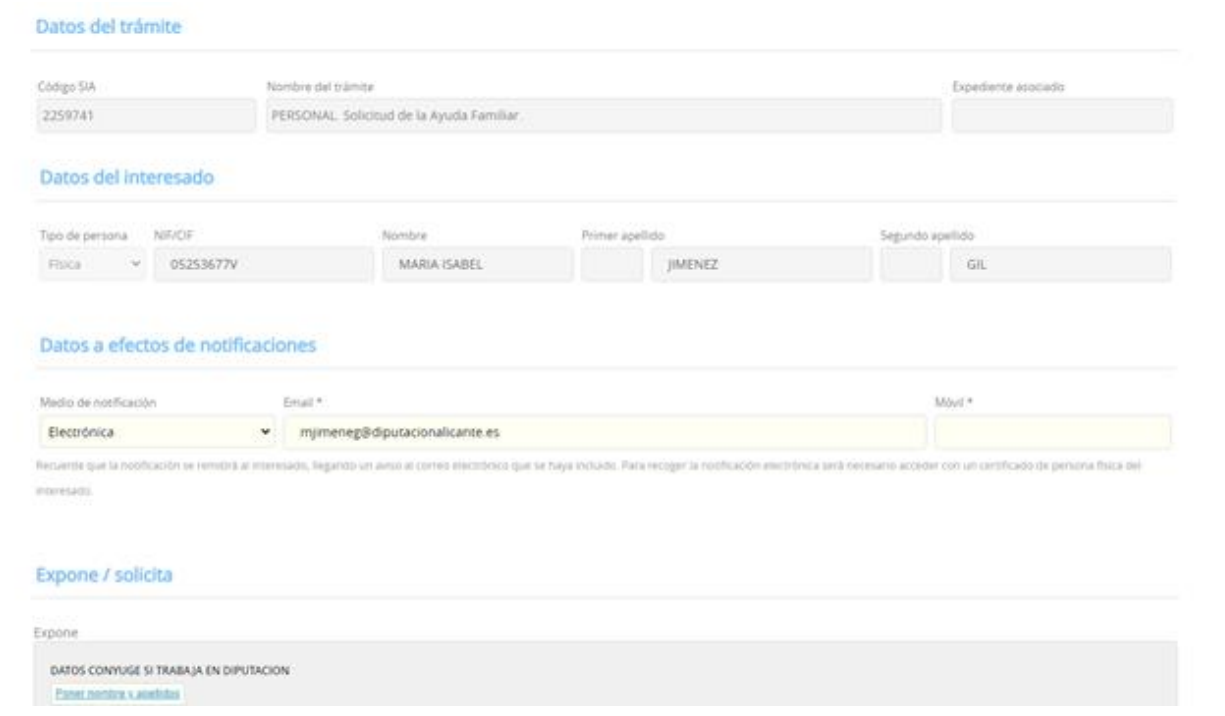

Es importante revisar los datos, sobre todo lo relativo al correo electrónico, pues el que conste será donde se nos notificará/comunicará todo aquello relativo al trámite.

Al finalizar y para pasar al siguiente paso pincharemos en Siguiente.

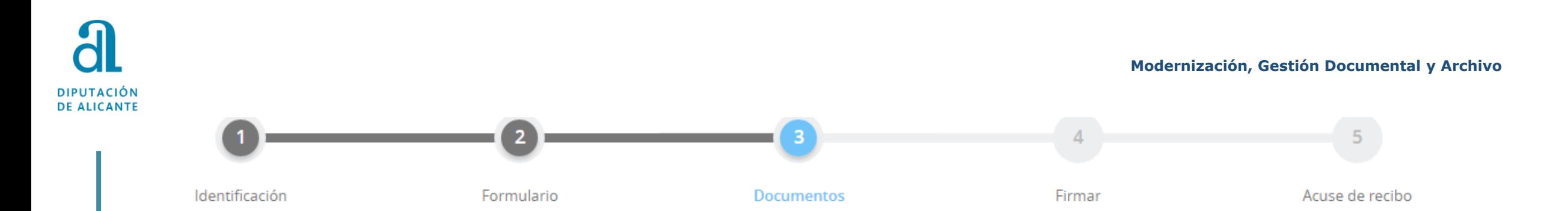

En este paso, para aquellos trámites que lo requieran, tendremos que aportar aquella documentación obligatoria/opcional que sea necesaria para la tramitación del procedimiento. Habrá trámites que no requieran aportación, por lo tanto pincharemos el botón **para** pasar al paso 4 Firmar.

Antes de adjuntar la documentación, nos solicita que le indiquemos (en un desplegable) si ha sido presentada en otra Administración o queremos aportarla uno mismo. Seleccionaremos la que corresponda. Normalmente elegiremos la opción "Decido aportarlo yo mismo".

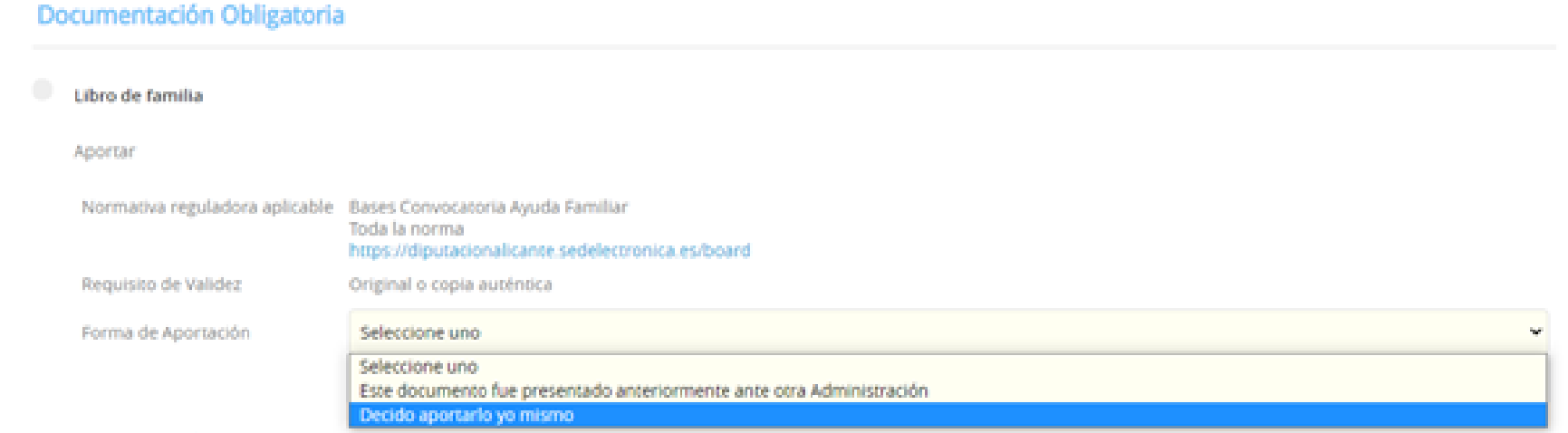

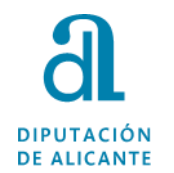

Al elegir la opción de aportar por uno mismo pincharemos en el botón ADJUNTAR

Nos saldrá una ventana donde nos requerirá en primer lugar si la documentación que adjuntamos es original o copia autentica, seleccionando la que corresponda y pinchando

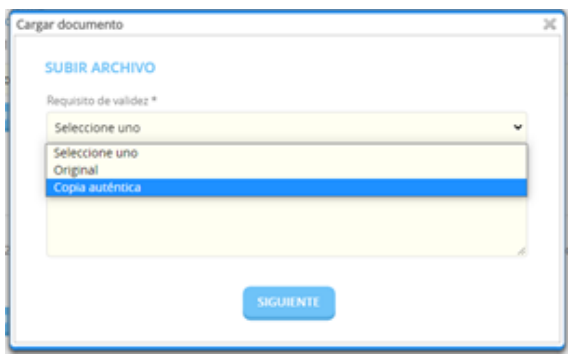

Accederemos a aquellos archivos que previamente se hayan escaneado/guardado para poder adjuntar, y finalizamos pinchando en

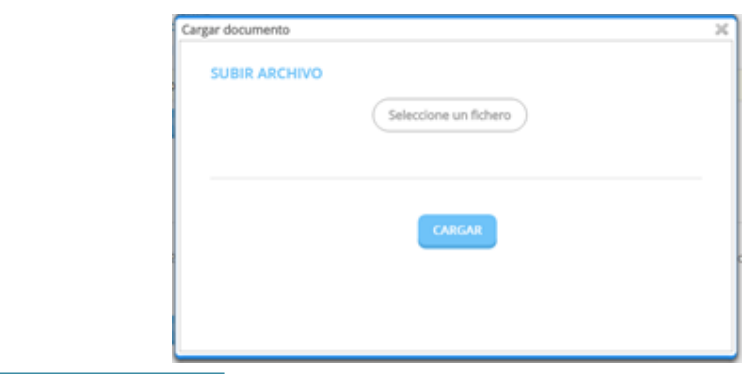

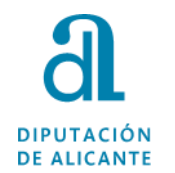

Por el contrario, si seleccionamos que la hemos presentado en otra Administración nos requerirá una serie de datos sobre la misma que tendremos que cumplimentar.

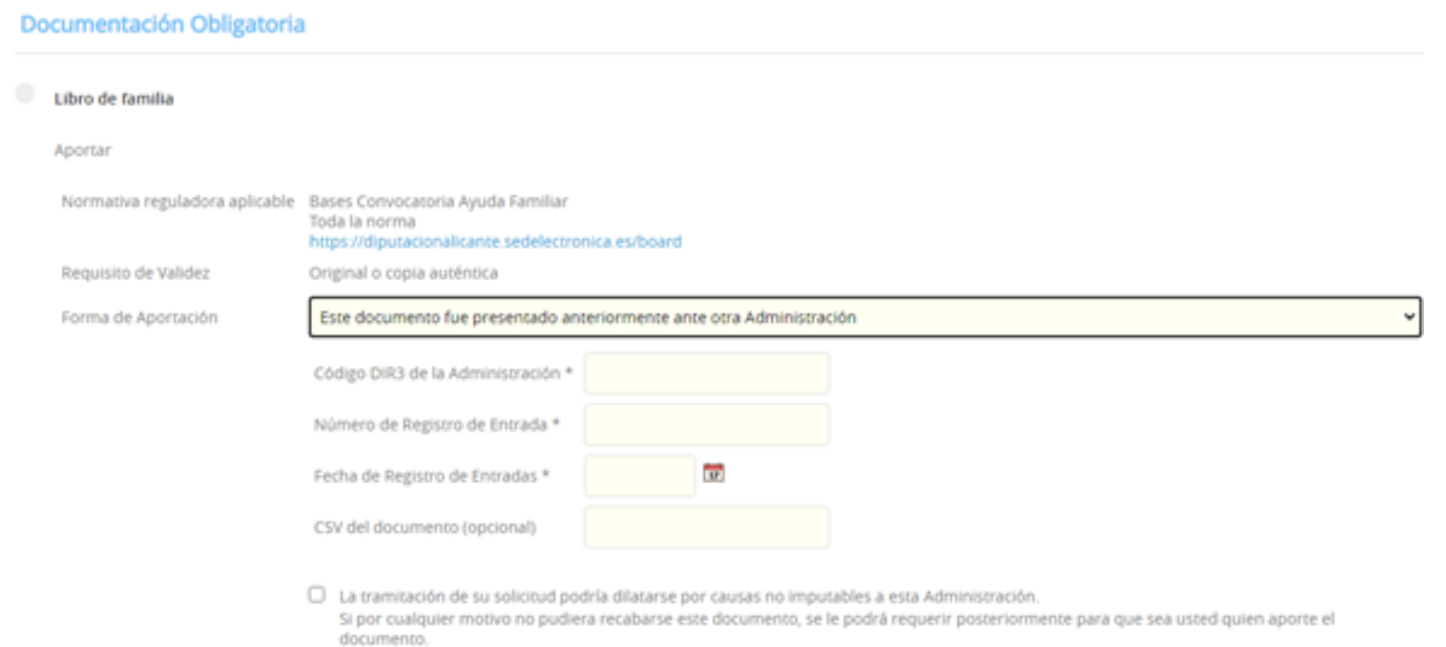

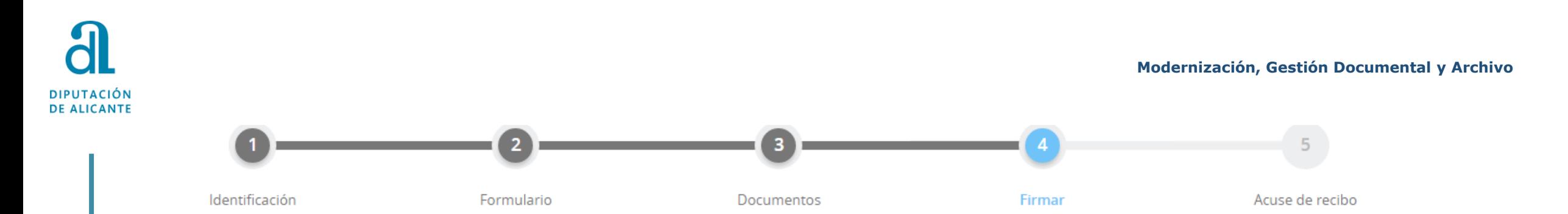

En esta nueva pantalla nos refleja aquella información y documentos que hemos ido cumplimentando hasta llegar a este paso de la tramitación, y además, nos pedirá confirmar, dependiendo del trámite, consentimientos, autorizaciones, y/o declaraciones, como por ejemplo:

Consentimiento y Deber de Informar a los Interesados sobre Protección de Datos

 $\Box$  He sido informado de que esta Entidad va a tratar y guardar los datos aportados en la instancia y en la documentación que la acompaña para la realización de actuaciones administrativas

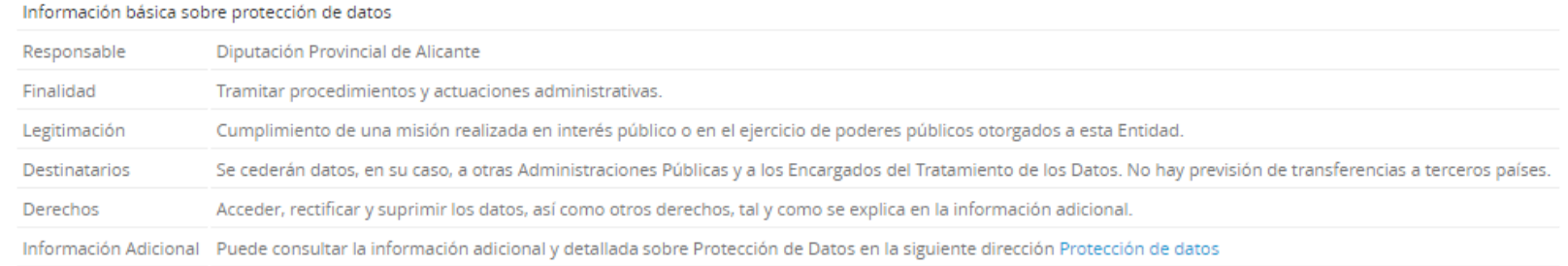

 $\Box$  Declaro que es cierto el contenido de este documento y confirmo mi voluntad de firmarlo

Finalizamos con el botón

**FIRMAR** 

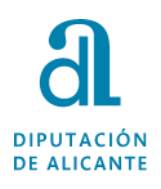

## **Modernización, Gestión Documental y Archivo**

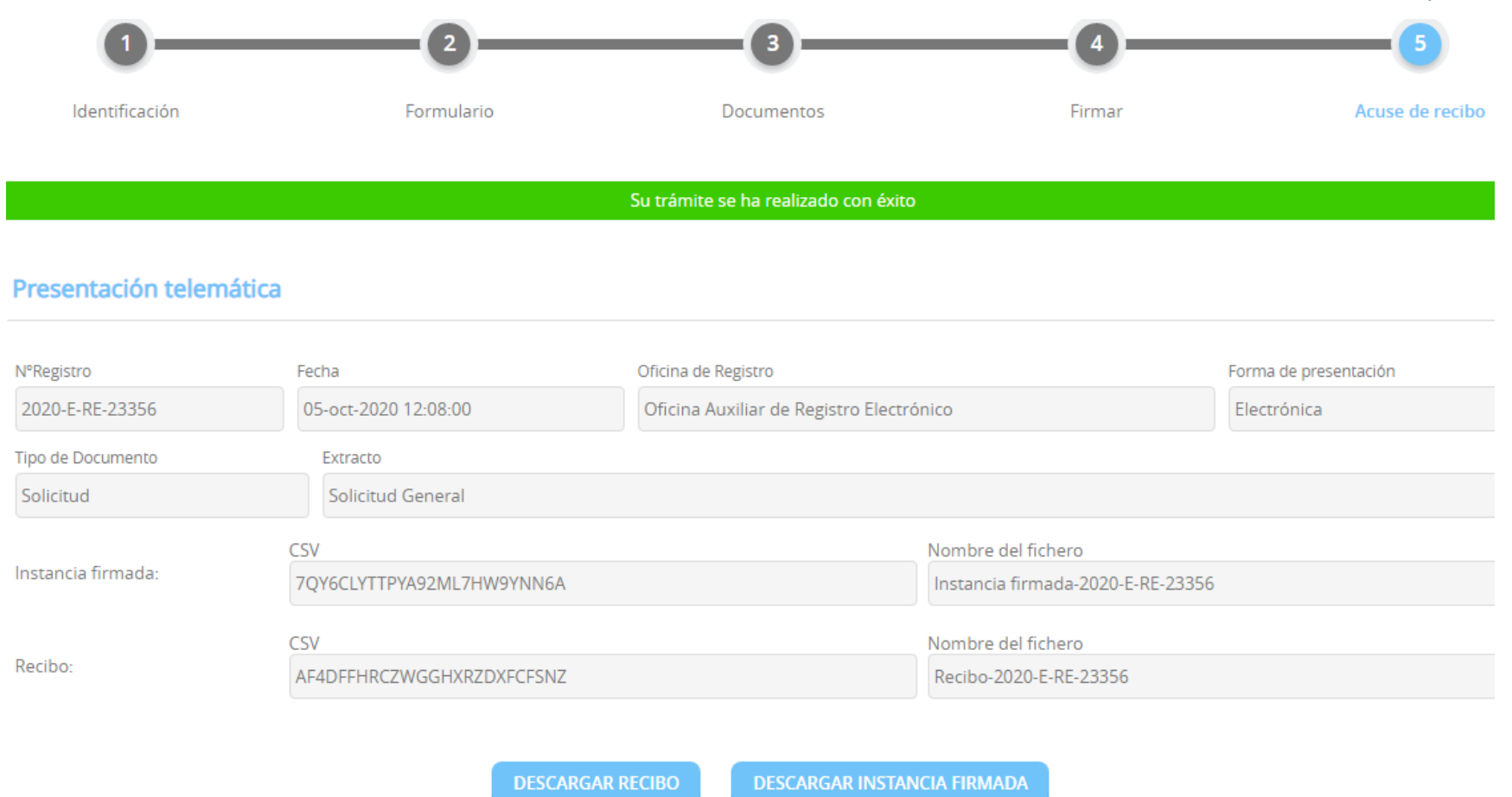

Por último, tenemos la posibilidad de descargar recibo y/o la instancia firmada.

**Si a lo largo de la tramitación le surge cualquier problema o duda puede contactar con la Oficina de Asistencia en los teléfonos 965988901 / 965988911.**

**Guía para presentación de documentos a través de la sede electrónica de Diputación octubre2020**